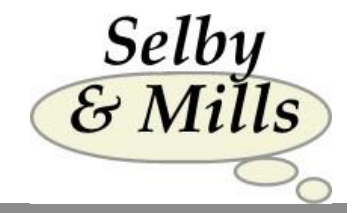

# **Using Our Internet Assessment Service**

**Selby & Mills Limited Tregoning Mill St. Keverne Helston**

**Cornwall Tel: +44(0) 1326 280382 TR12 6QE Email: [info@selbymills.co.uk](mailto:info@selbymills.co.uk) United Kingdom Web site: www.selbymills.co.uk**

## Contents

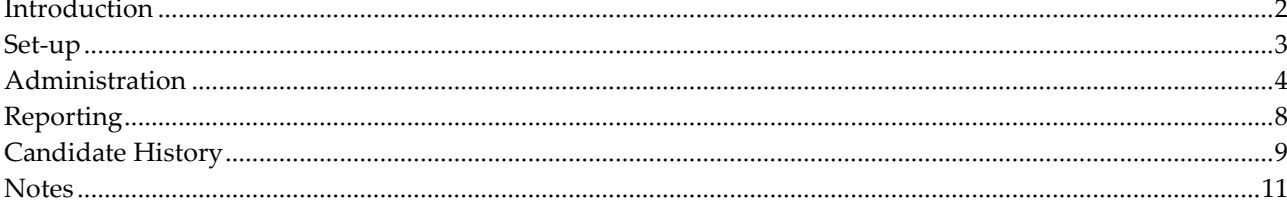

Version 3.00 - 23rd August 2013

## <span id="page-2-0"></span>**Introduction**

Our Internet system enables you to assess candidates wherever they are in the world so long as they have an Internet connection. This can be controlled by a single administrator who can order reports as soon as the questionnaire is completed and direct each report to the appropriate recipient.

Our system is available 24/7 and has had no 'downtime' since it was first initiated.

The **only** charges involved are for reports as and when you request them. There are no registration, license, completion or other fees.

The cost of the different reports varies and these are shown on our price lists. Examples of the reports available are on our web site.

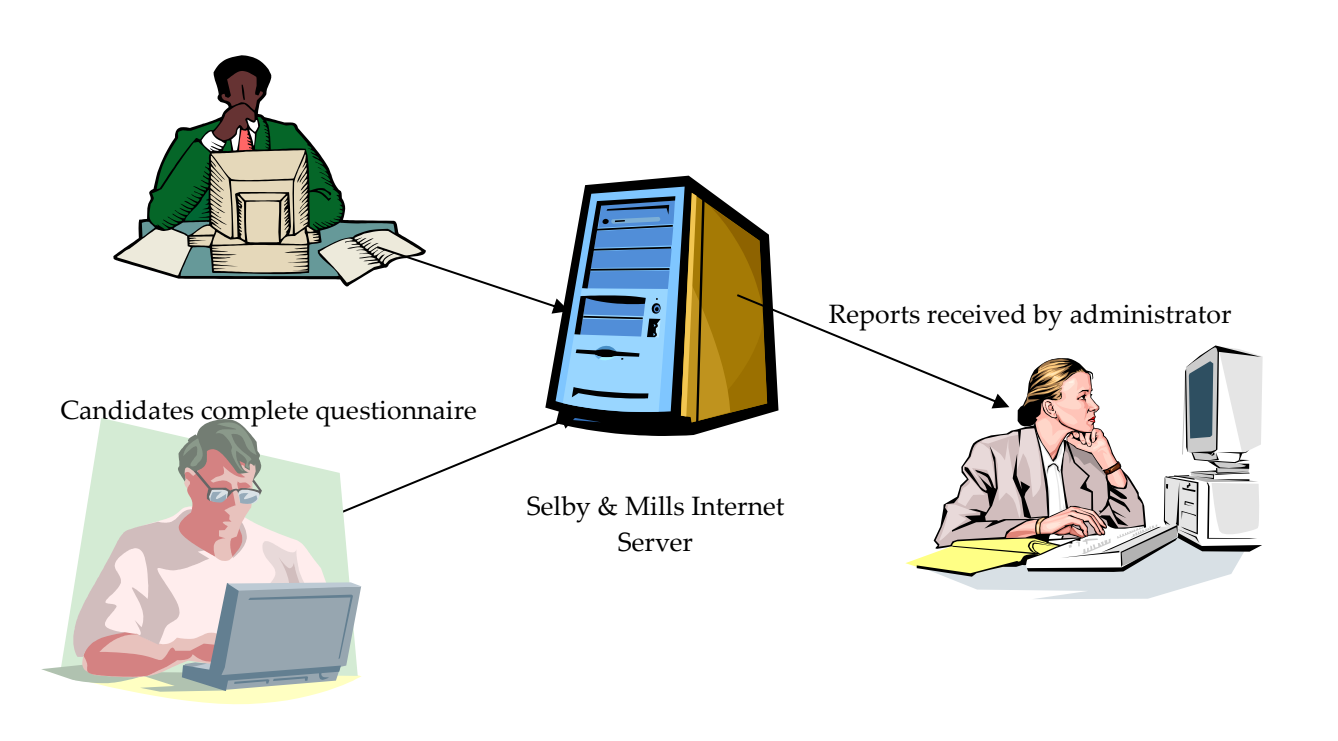

#### **Benefits - Operational**

- •Completion from any location
- •Notification of completions by email
- **Reports can be immediately ordered**
- •Reports emailed direct to requested recipient

#### **Benefits – Corporate**

- •Flexible reporting options
- **The questionnaire & reports can be branded.**
- •Charges based on reports ordered.

## <span id="page-3-0"></span>**Set-up**

#### **Portals**

In order to access our Internet based questionnaires you must have a Domain Portal for each questionnaire.

Each portal is associated with a trained user who will receive notifications of completions and be able to order reports.

Each portal will have a URL address of the form **http://myportal.testsdirect.com** where **'myportal'** can be almost anything you would like so long as it is unique. It is normally your organisation's name or initials with an identifier if you have more than one portal.

You could also have a 'button' on your web site directly linking to this address.

This portal site can be branded & modified to match your requirements. For example: -

- Our logo on the site can be replaced with yours if you supply an appropriate graphics image (.PNG, .JPG or .GIF). The logo may appear on the left, right or centre of the screen.
- The logo can be removed altogether if you wanted to frame our site within yours.
- Additional text can be added to the biographics page.
- The biographic fields can be changed/deleted in order to achieve the best set for your use.
- You can determine which biographic questions must be answered and which are optional.
- Once a candidate completes the questionnaire they are normally directed to our web site but this can be changed to direct them to any page you choose on your web site where you could have a personalised 'Thank You' statement. Alternatively the window could just close after the questionnaire is completed.

#### **Reports**

Similarly our logo on reports can be replaced with yours if you supply an appropriate graphics image (.PNG, .JPG or .GIF)

#### **Assessor report title pages**

You may have your own design of title pages on Assessor reports.

There are two different default title pages. One that appears on Feedback reports and one that appears on Assessment & Competency reports.

You will need to supply an HTML file for each page that you would like to change in this way. The file can insert a number of pieces of information such as Report Name, Candidate's Name etc.

If this is of interest then please contact us for further information.

### <span id="page-4-0"></span>**Administration**

To administer the questionnaire on the Internet you arrange for the candidate to visit the portal site from any location where they have access to the Internet and complete the questionnaire.

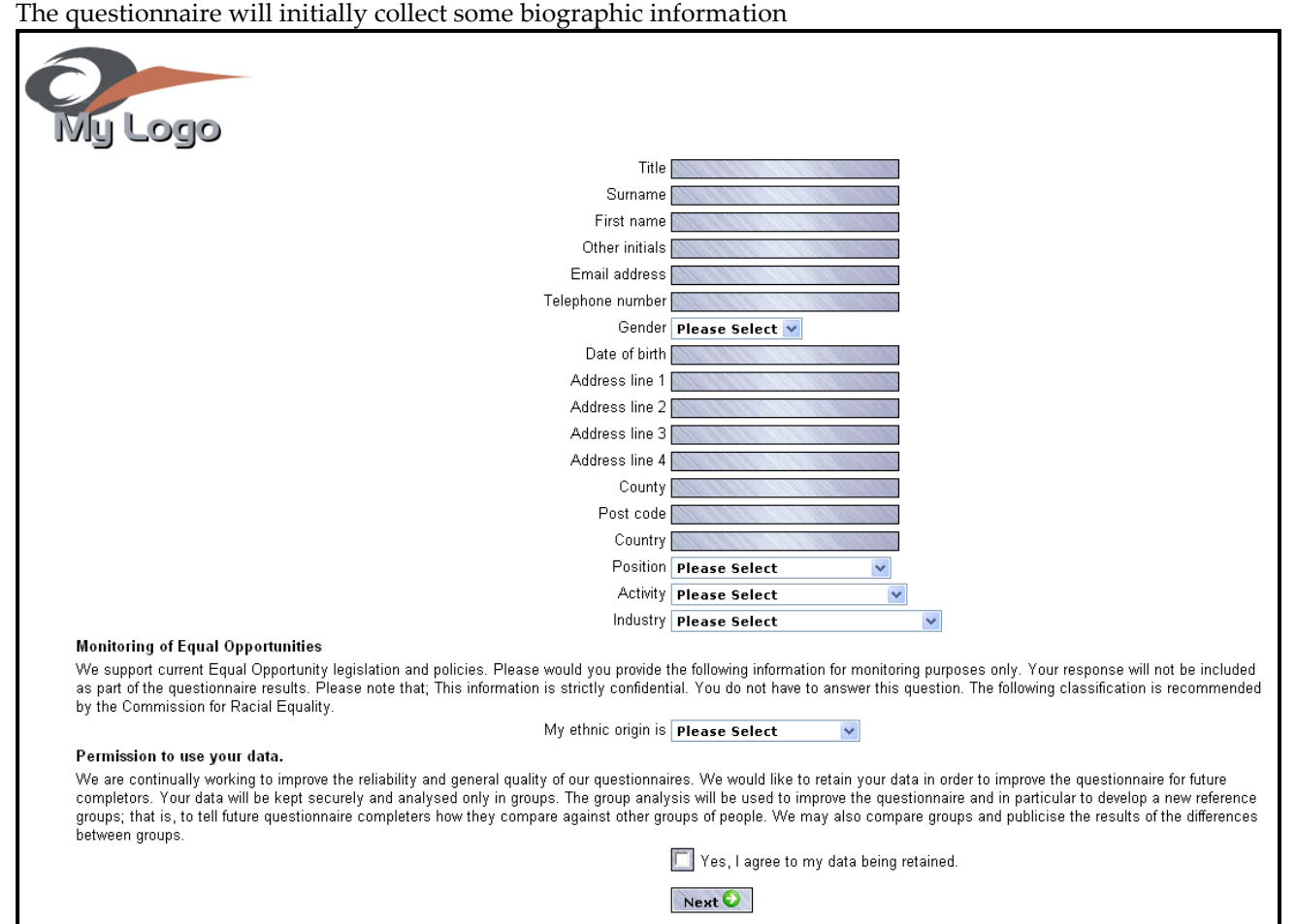

and then present the questionnaire. First there will be an introduction and instructions:-

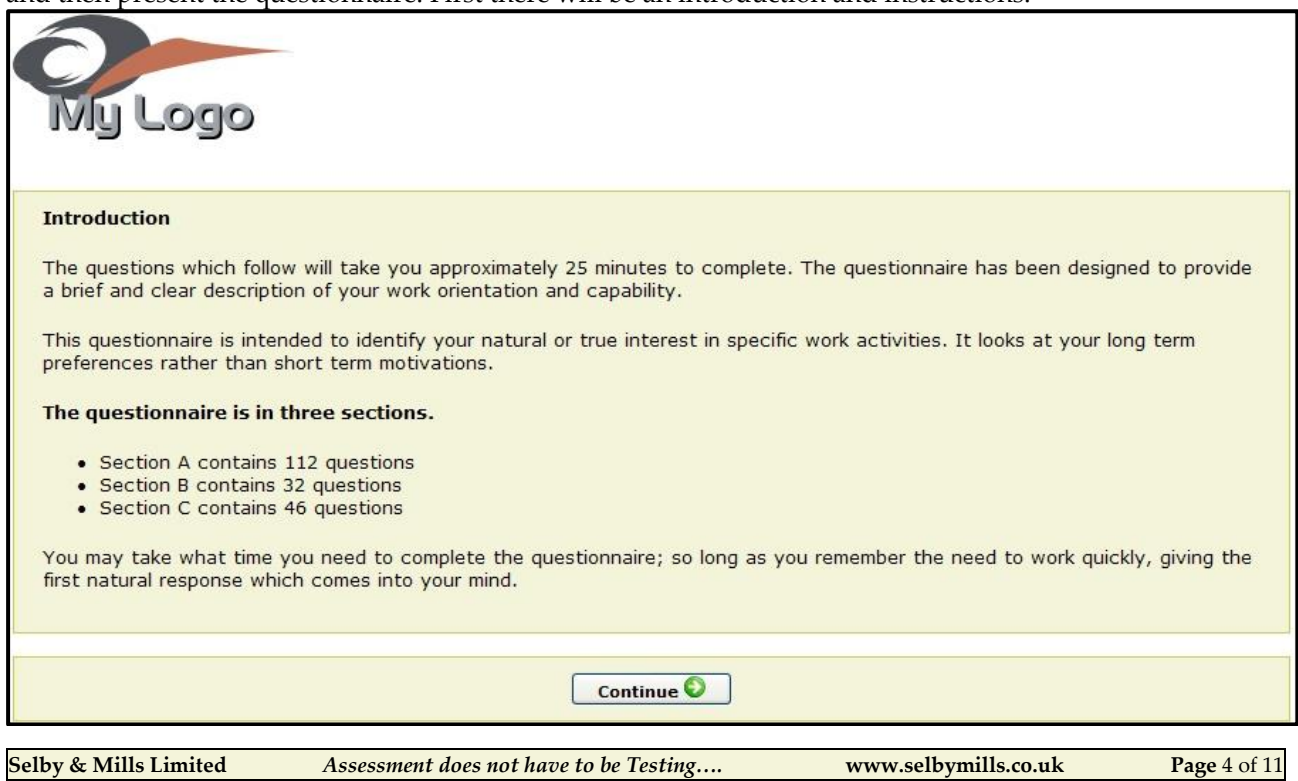

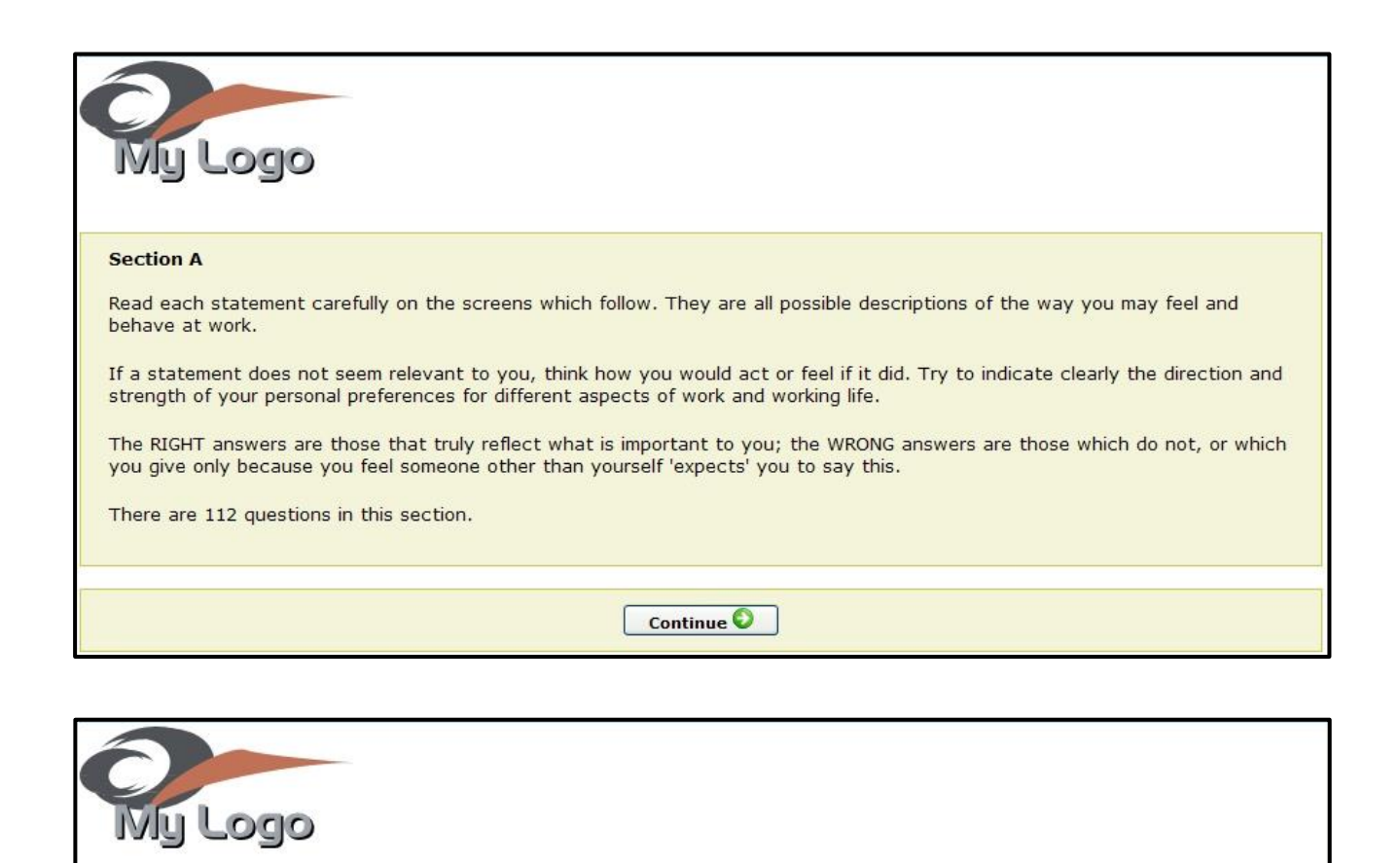

#### **Section A**

We want, with your help, to explore some important aspects of your personality and patterns of behaviour. We have made no attempt to conceal what we are doing, or include questions to trip you up. It is possible for you to cheat, but there will be no real gain for anyone if you do. Please be as honest with yourself as you can.

Your answers will reflect your true nature most closely if you make your choices quickly. Try to forget how others say you ought<br>to behave. We are all forced to conform to rules and expectations to some extent; but, for th your choices based on what you feel, deep down, to be your most typical and comfortable preferences.

We would like you to answer by recording your reaction to each of the statements by choosing one of the following:

- . My reaction is NEGATIVE. This is NOT how I feel or behave.
- . My reaction is NEUTRAL. I have no particular feelings for or against this statement.
- . My reaction is POSITIVE. This DOES reflect my feelings and behaviour.
- . My reaction is VERY POSITIVE. This STRONGLY reflects how I feel and behave at work.

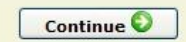

#### And then the questions will be presented.

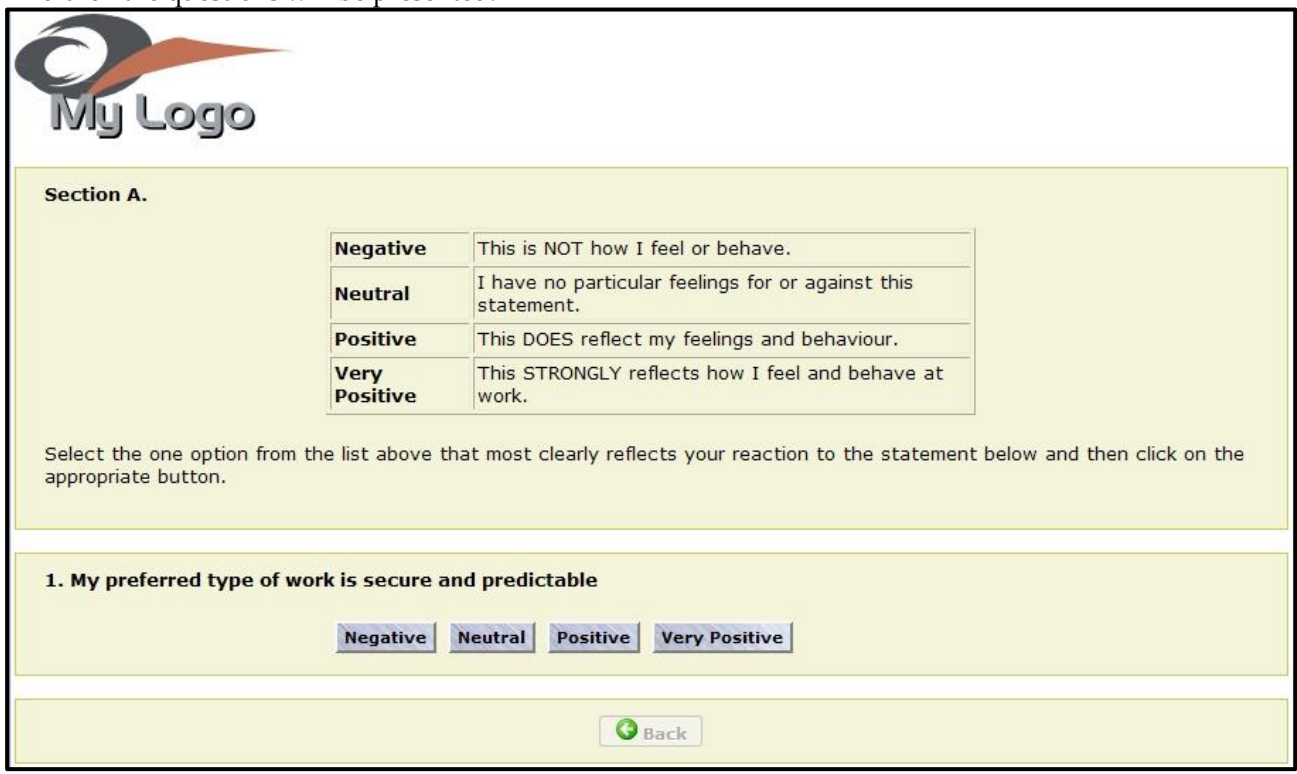

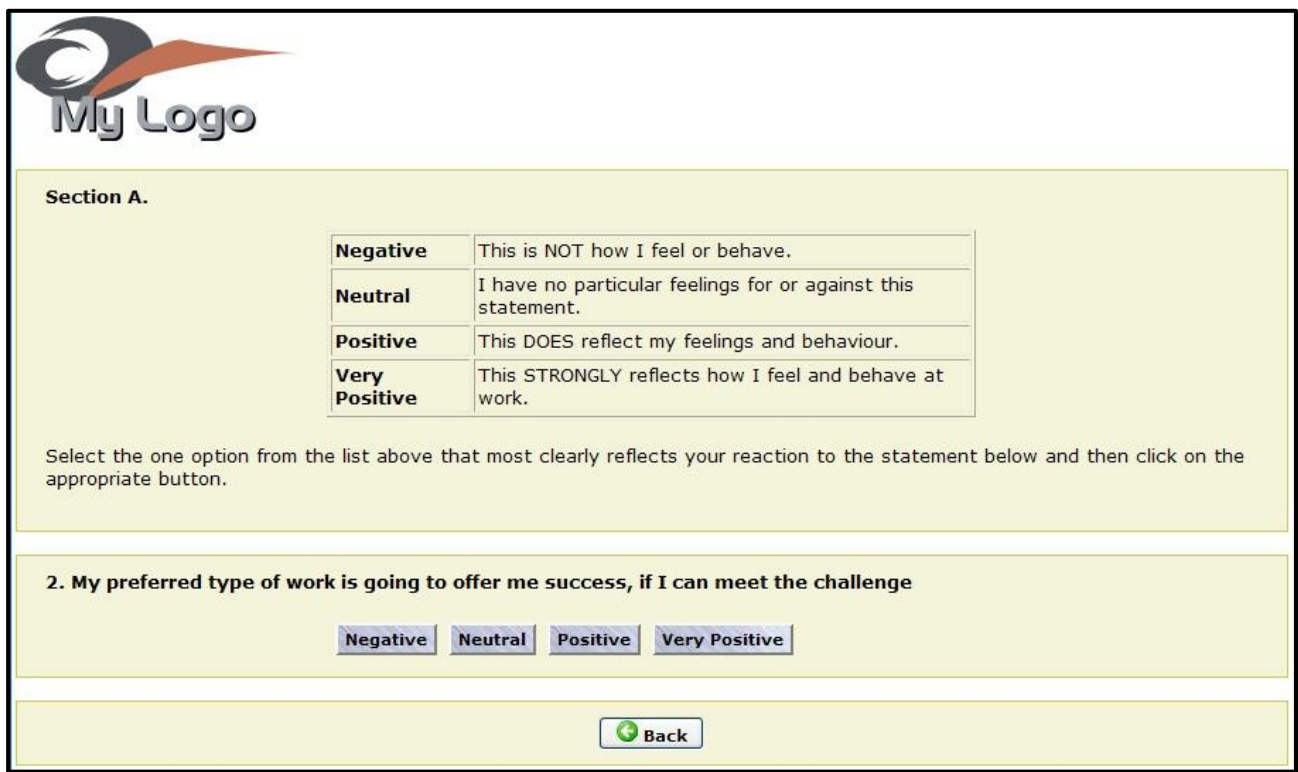

At the end of the questionnaire the candidate will be notified that they have finished and by clicking on the [Continue] button will either be re-directed to another site or the window will close depending on the option you have selected.

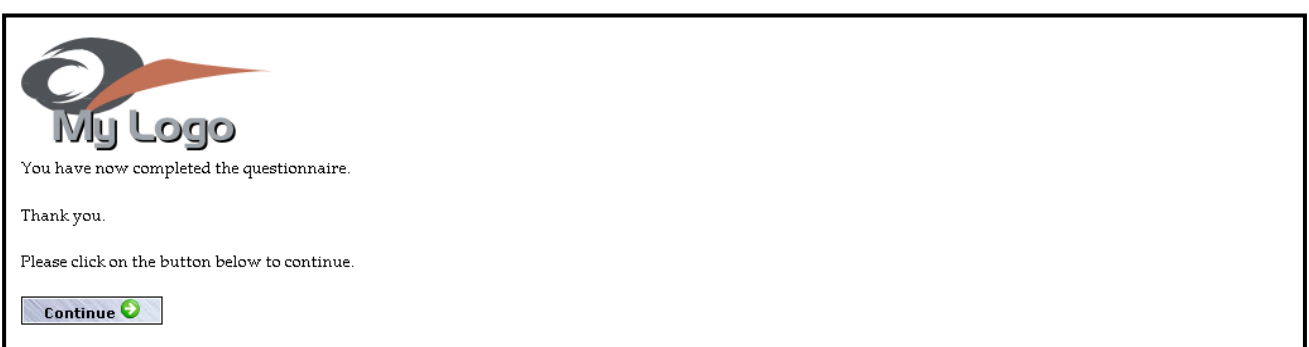

## <span id="page-8-0"></span>**Reporting**

Once the individual has completed the questionnaire an email will be sent to the nominated administrator notifying them of the completion: -

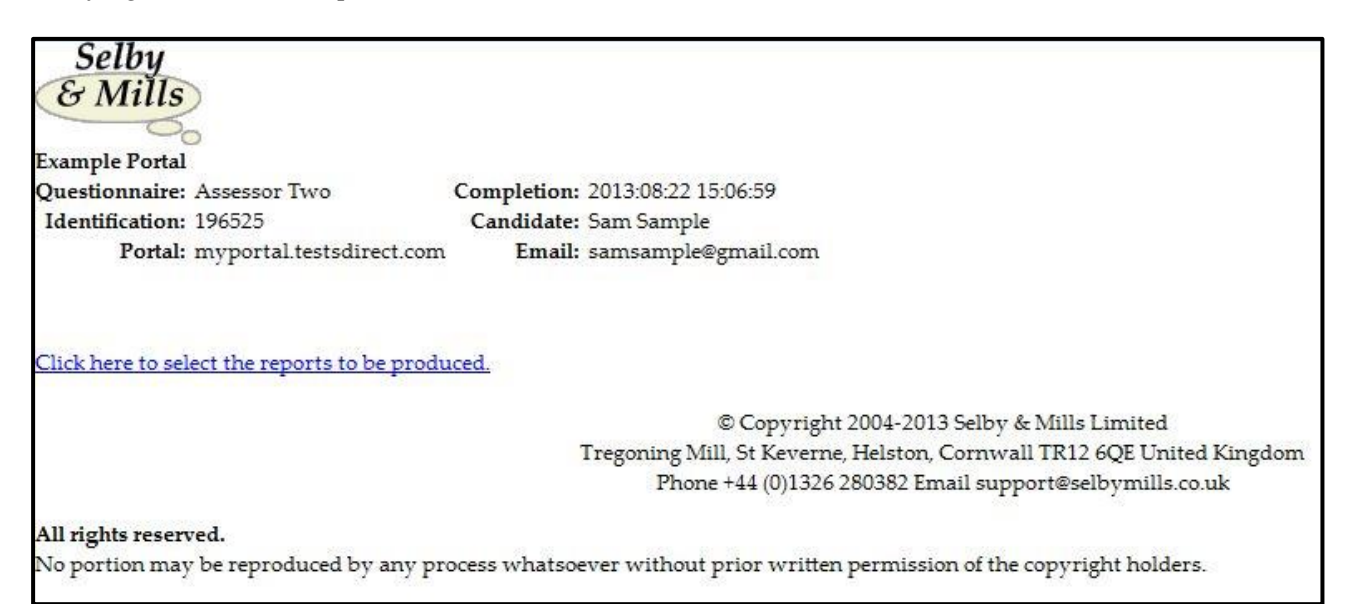

Upon clicking on the email link the administrator will see the report download screen for this individual on the web.

The reports shown will vary depending on what are available to the administrator.

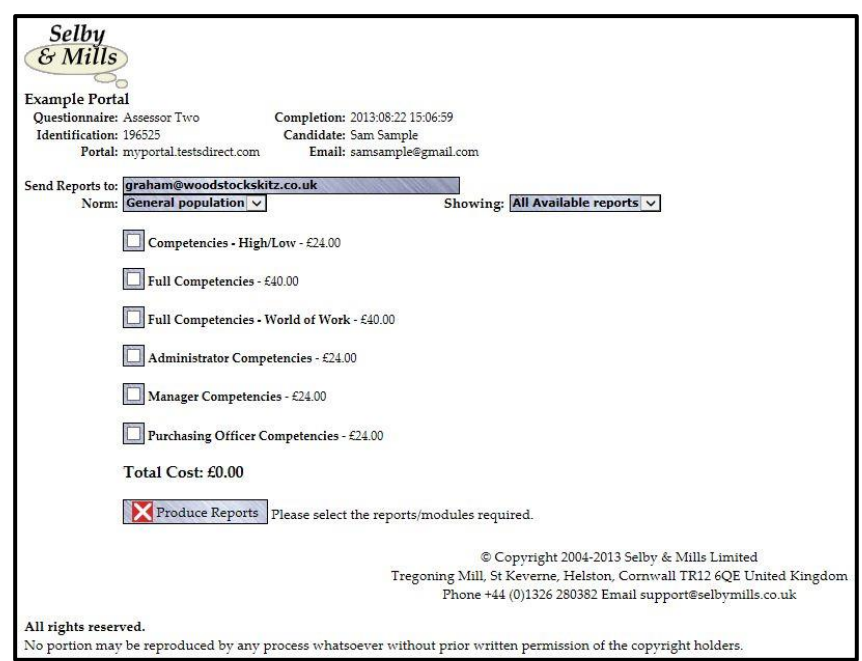

The administrator will select the reports/modules they want and specify the norm group to be used and then click on the [Produce reports] button.

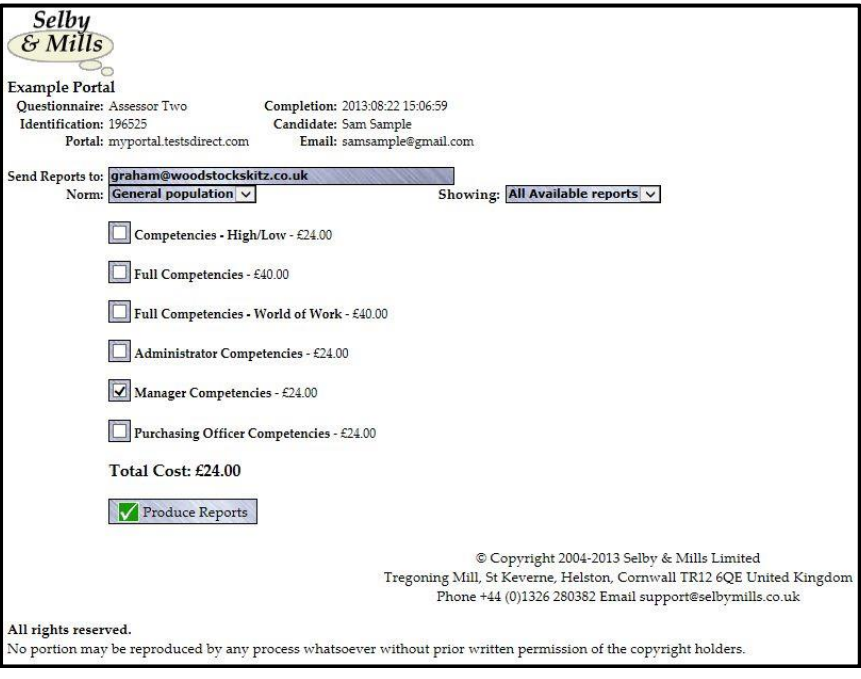

This will cause a warning screen to be displayed indicating the cost of the reports selected. They may exit the process at this stage.

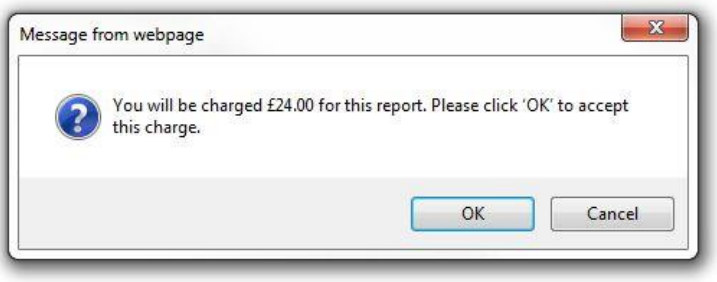

If they decide to continue then a screen will be displayed indicating what has been selected.

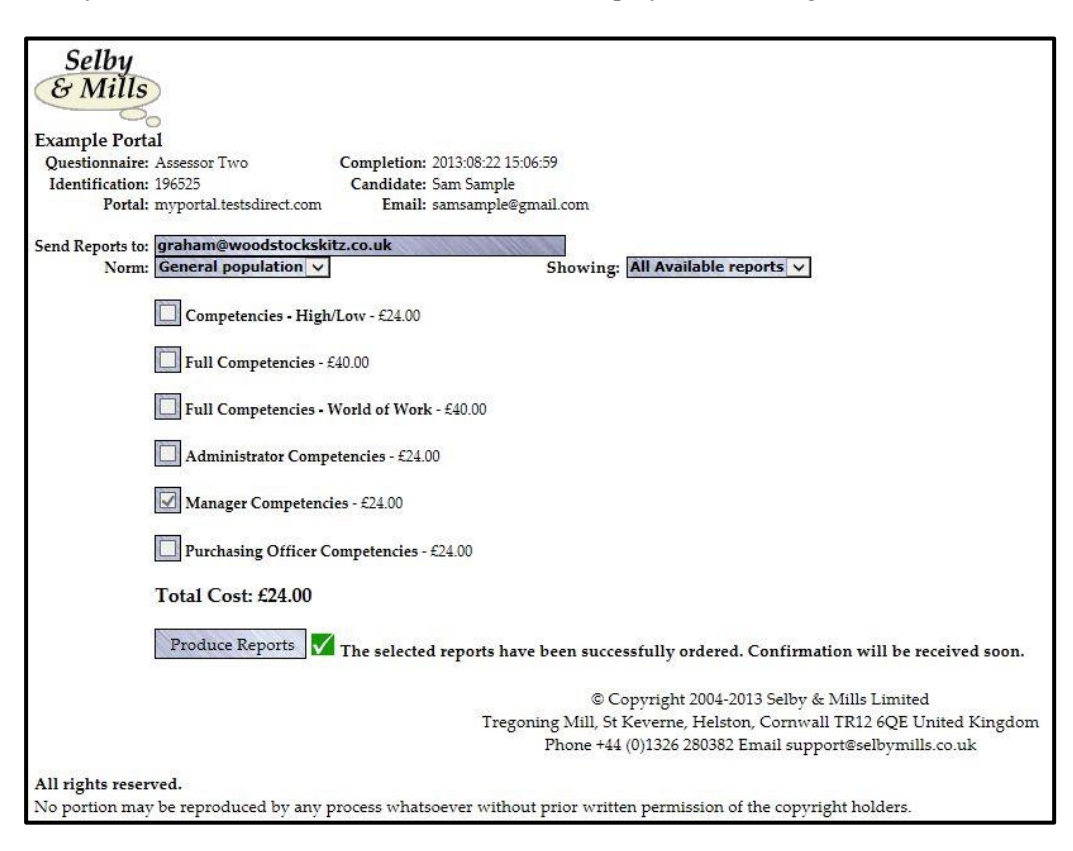

The administrator will also receive an emailed copy of this screen for their records.

As indicated on this screen the report will have been automatically sent to the email address specified by the administrator. This enables the administrator to send reports to the individual or to the assessor as appropriate wherever they are based.

## <span id="page-11-0"></span>**Candidate History**

This facility enables you to access information about the candidates who have completed an assessment on your portal. You will be able to see all of the completions and from that list be able to select a candidate and produce reports for that candidate.

This facility will probably be of particular value when a large number of candidates are completing over a short period of time and enhances the existing reporting facility.

By going to the URL address<http://myportal.testsdirect.com/client/> the following page will be displayed:-

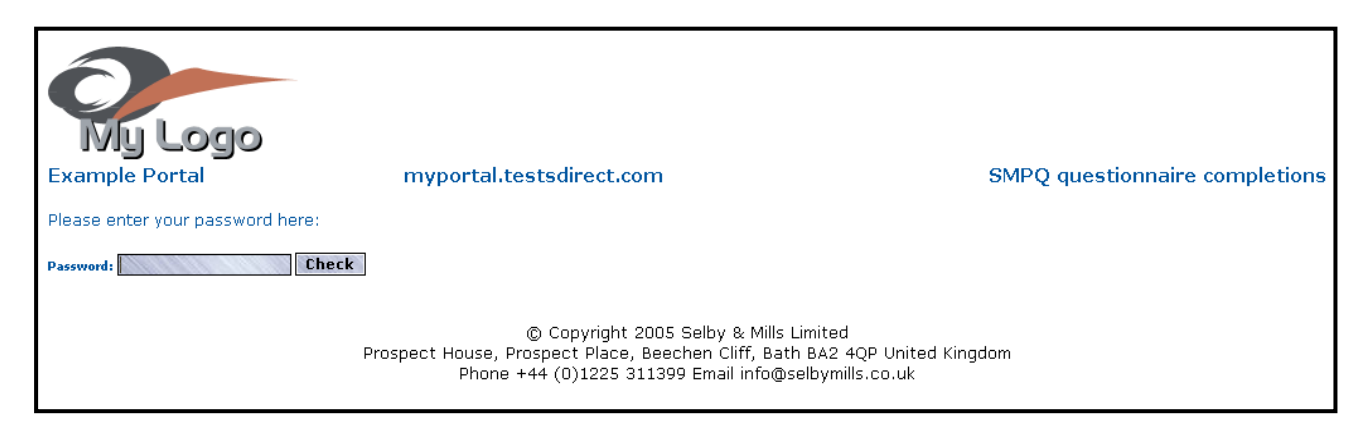

at this point you enter your password and click on the [Check] button and the main page will appear.

On that page you may examine the most recent completions. Both completions and partial completions are shown on the page with the latest one at the top of the screen. [Please note that from time to time we be removing the partial completions.]

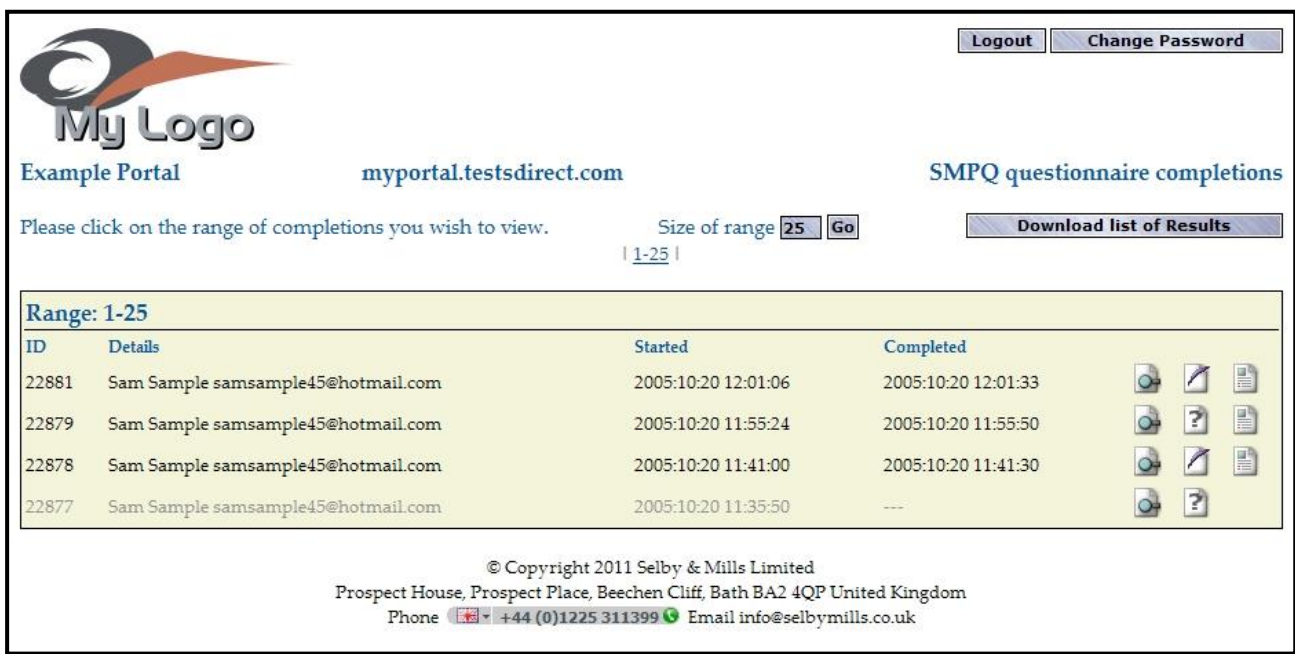

You may go to earlier completions by clicking on the appropriate set.

**Selby & Mills Limited** *Assessment does not have to be Testing….* **www.selbymills.co.uk Page** 9 of 11

You can change the number of completions that are shown on each page by typing a new number for 'Size of range' and clicking on the adjacent [Go] button. Once changed this will remain at the new setting until you change it again.

[Please note that from time to time we will be removing the partial completions.]

Beside each completion are two icons.

- The right hand one will allow you to order reports without having to find the original completion email that you received.
- The middle one will show whether any reports have been produced for this candidate, just hover your cursor over the icon to see details.
- The left hand one will show the biographic details of the candidate.

By clicking on the [Download All Results] button you will download a text file of all of the completions which you can view most clearly in Excel. This is an easy way to obtain a list of all the candidate names along with other details such as date of completion, email address etc.

By clicking on the [Change Password] button you may change your password. Once changed this new password will remain in effect until you change it again.

Finally you should terminate each seesion by clicking on the [Logout] button.

## <span id="page-13-0"></span>**Notes**